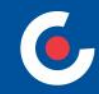

# **ZÁKLADNÍ INFORMACE O APLIKACI MS2021+**

# **1. výzva IROP – Knihovny – SC 4.4 (MMR) 2. výzva IROP – Knihovny – SC 4.4 (PR)**

**Praha, 8. 8. 2022**

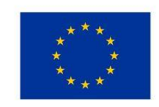

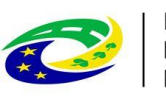

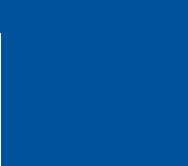

#### **OBSAH**

- $Úvod ISKP21+$
- HW a SW požadavky
- Registrace do ISKP21+
- Komunikace depeše
- Novinky v ISKP21+
- Žádost o podporu (založení, vyplňování, uživatelské role, plná moc, finanční záložky, SDP, podání)
- Modul VZ
- Jaké dokumenty při práci s ISKP21+ využít a na koho se obrátit s technickými problémy?

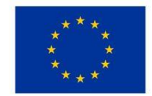

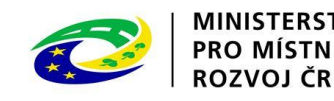

## **ÚVOD – ISKP21+**

- informační systém koncového příjemce
- adresa: https://iskp21.mssf.cz/

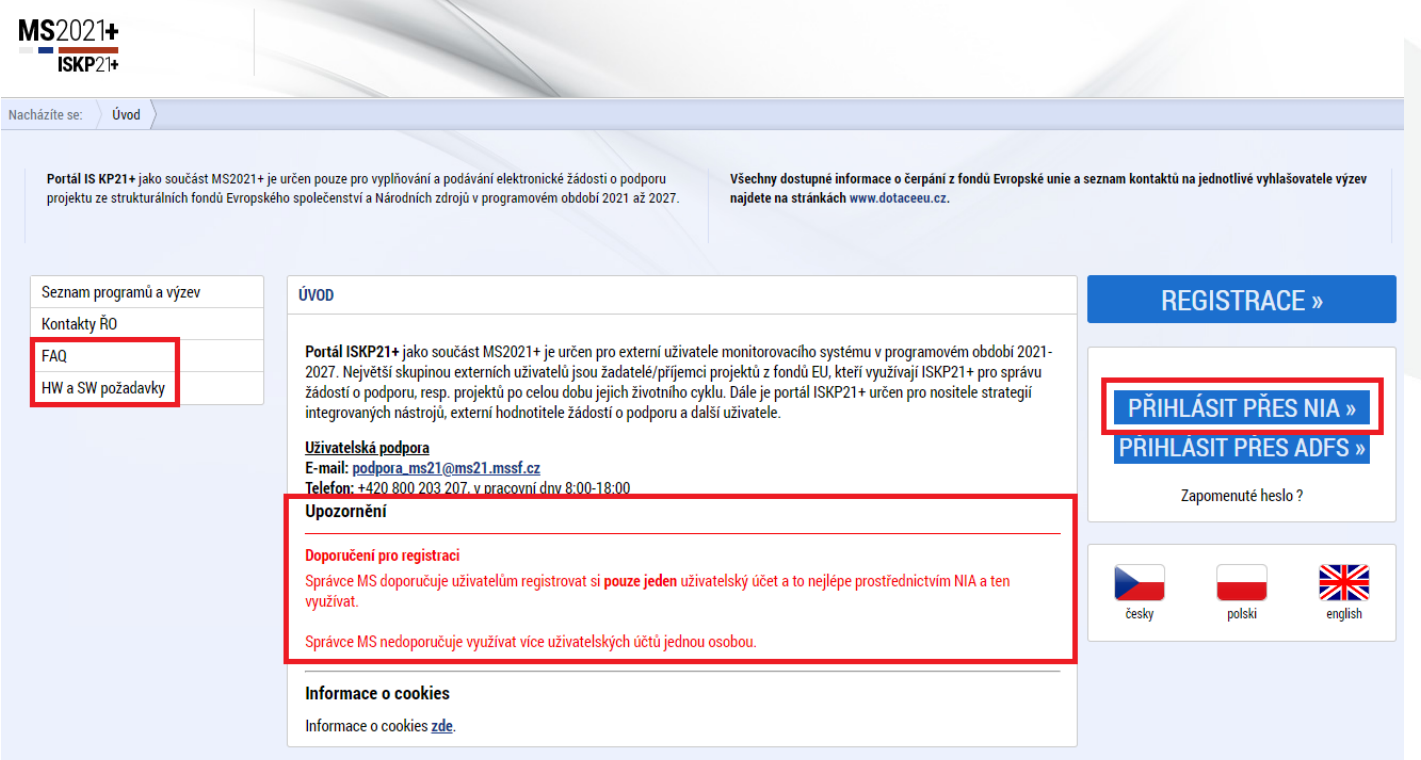

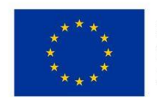

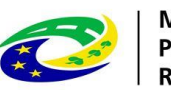

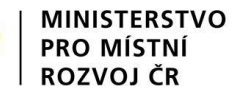

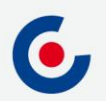

#### **FAQ**

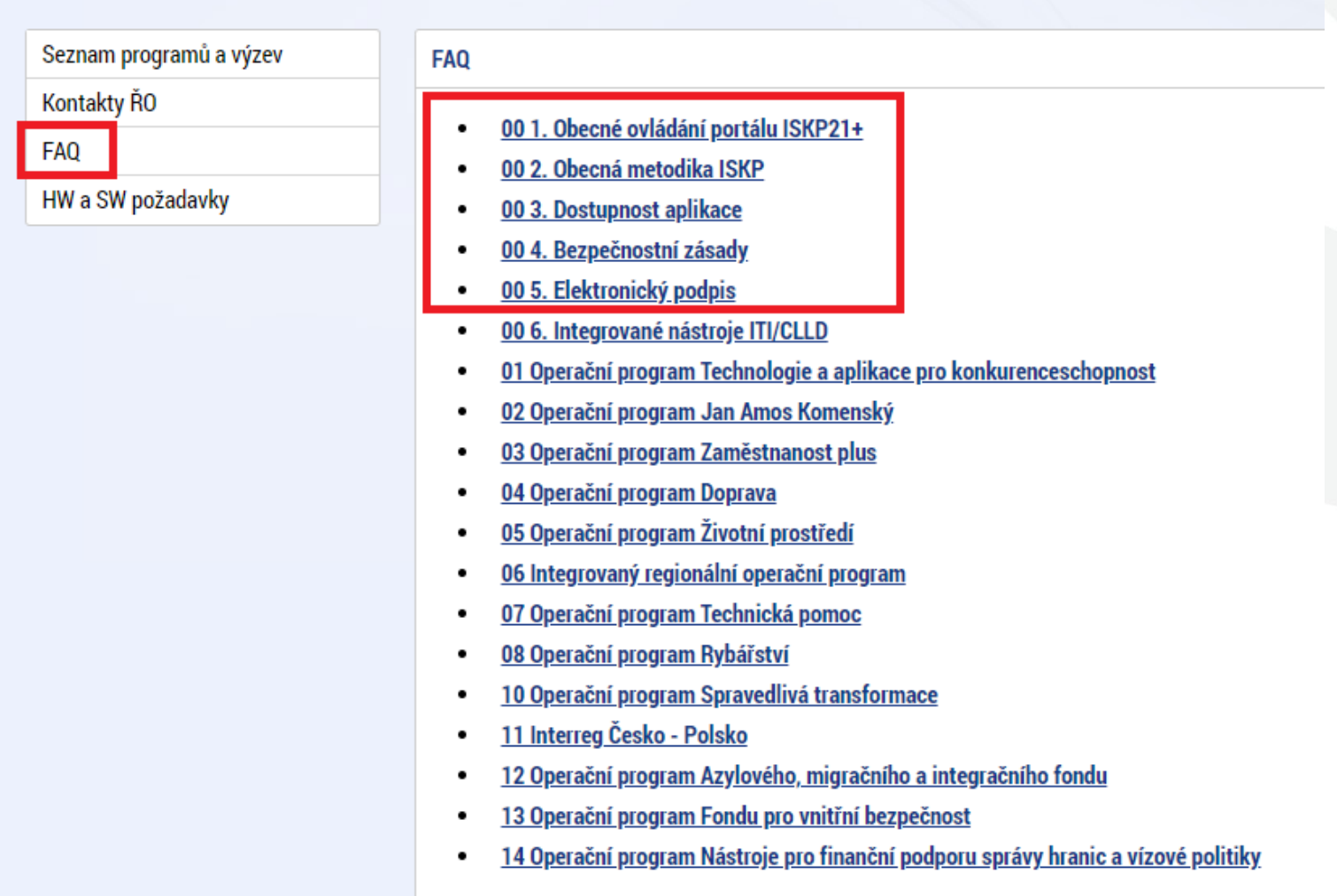

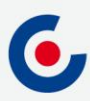

## **HW A SW POŽADAVKY**

- Podporované operační systémy pouze výrobcem podporované desktopové verze OS MS Windows a Apple macOS.
- Podporované prohlížeče Google Chrome, Edge, Mozilla Firefox.
- V prohlížeči musí být zapnutý JavaScript.
- Musí být nainstalované komponenty Crypto Native App a Crypto Web Extension – postup instalace je uveden v kapitole 3 příručky Postup pro podání žádosti o podporu v MS2021+ a také ve FAQ Elektronický podpis.
- Minimální rozlišení monitoru 1366 x 768 bodů.
- Test kompatibility prohlížeče a elektronického podpisu: [https://www.mssf.cz/testappbeta/check\\_client.aspx](https://www.mssf.cz/testappbeta/check_client.aspx).

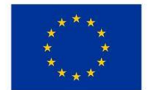

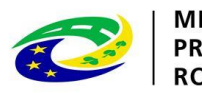

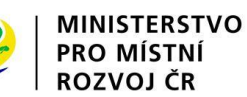

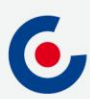

#### **REGISTRACE DO ISKP21+**

• Doporučujeme registraci přes NIA:

• Registrace NIA (Kapitola 1.2 Postup pro podání žádosti o podporu v MS2021+):

**FAQ** 

**Registrace NIA** 

Registrace ostatní

01. Jak se mám zaregistrovat do portálu ISKP21+?

**ISKP21+ Registrace do portálu** 

Postup registrace do portálu je popsán v přiložené příručce.

Identita  $\rightharpoonup$  Česky  $\blacktriangleright$ občana Kvalifikovaný poskytovatel žádá o vaši elektronickou identifikaci. Vyberte si prosím z následujících možností přihlášení: Mobilní klíč eGovernmentu  $\odot$  $\odot$ eObčanka  $(i)$ NIA ID (dříve "Jméno, Heslo, SMS")  $(i)$ IIG - International ID Gateway  $(i)$ I.CA identita s kartou Starcos D MojelD **BANKOVNÍ IDENTITA** 

V procesu elektronické identifikace budou z informačních systémů veřejné správy získány údaje o Vaší osobě umožňující prokázání Vaší totožnosti

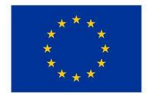

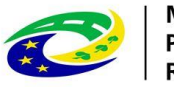

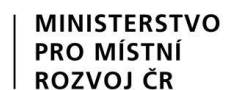

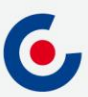

#### **KOMUNIKACE - DEPEŠE**

- Depeše
	- elektronické zprávy, prostřednictvím kterých probíhá komunikace mezi uživateli MS2021+ (uživatelské depeše),
	- informují uživatele o změnách na projektu (např. výsledek hodnocení, změna stavu projektu, vydání právního aktu atd.) a upozorňují na lhůty podání (žádost o platbu, zpráva o realizaci), jedná se o systémové depeše, na které se neodpovídá.
- Nastavení notifikací (upozornění) na příchozí depeše:
	- Profil uživatele (tlačítko vpravo nahoře), vyberte možnost Kontaktní údaje, poté vyplňte e-mail, mobil nebo obojí, vyplňte "fajfkou" checkbox "Platnost" a uložte. Nový záznam Kopírovat záznam **Uložit Storno**

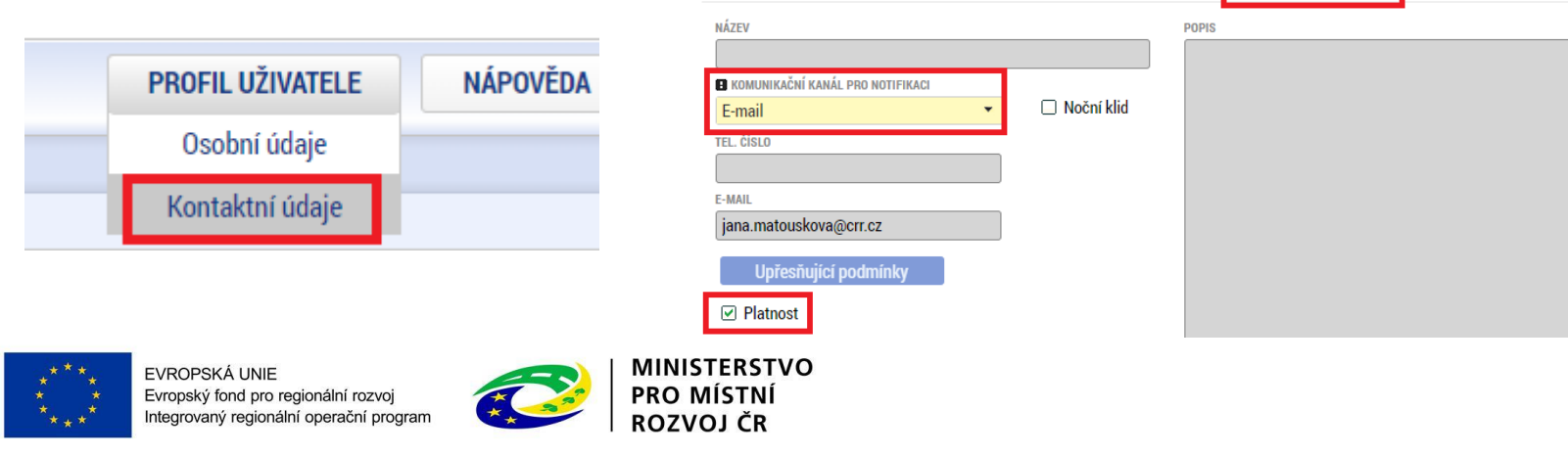

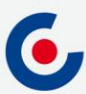

#### **KOMUNIKACE - DEPEŠE**

• Depeše na nástěnce – všechny doručené depeše přihlášeného uživatele.

#### Přijaté depeše

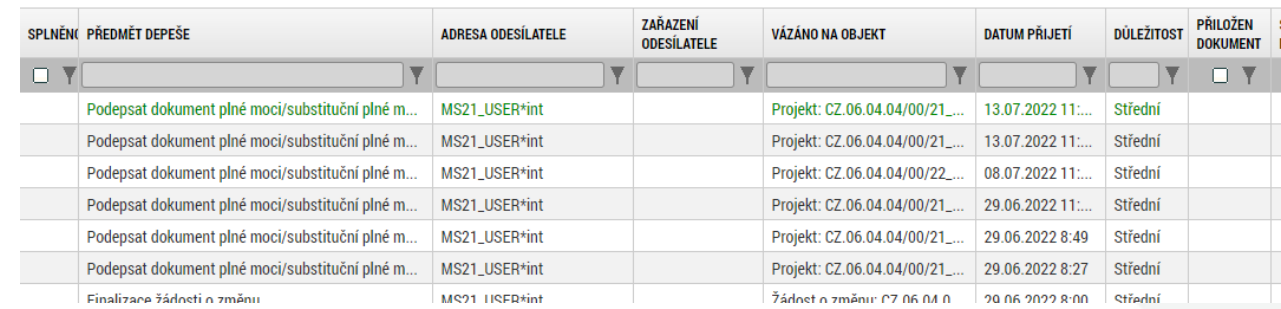

- Depeše na projektové žádosti přehled depeší vztahujících se k danému projektu.
- **Depeši neodesílejte z nástěnky!!!** (depeše by nebyla navázána na žádný projekt ani další objekty).**Profil objektu** ZÁKLADNÍ ÚDAJE

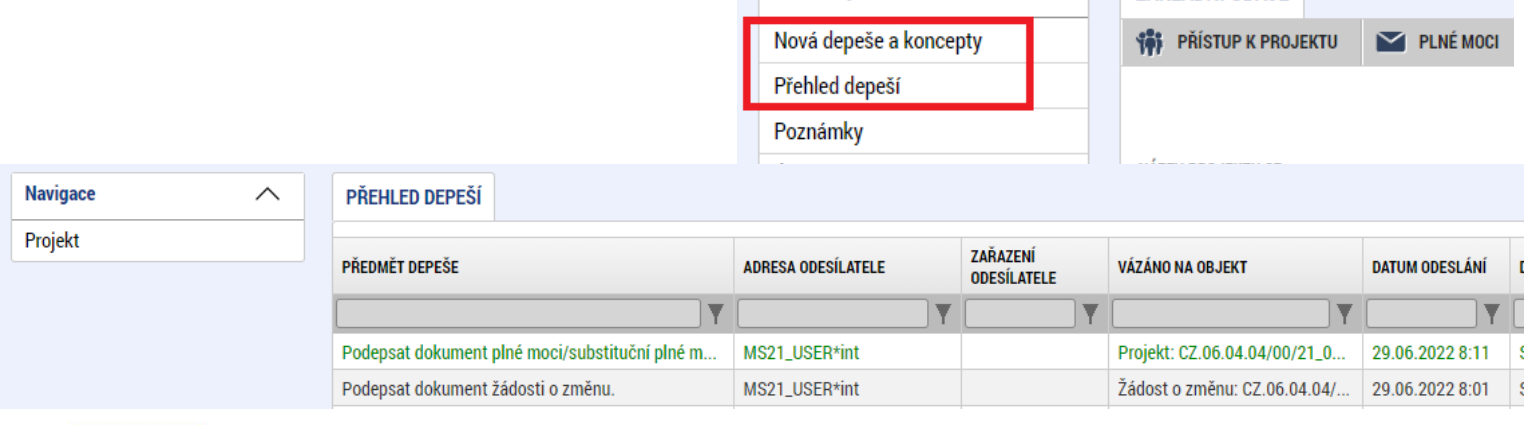

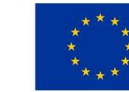

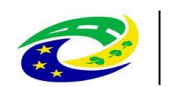

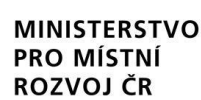

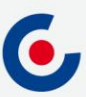

## **DEPEŠE – VÝBĚR ADRESÁTA**

• Odeslání depeše – adresáti se vybírají tak, že se označí daný uživatel (tím se obarví zeleně) a pomocí horní šipky se přesune zleva doprava (adresát se odebere přesunutím zprava doleva kliknutím na dolní šipku).

Manažeři projektu

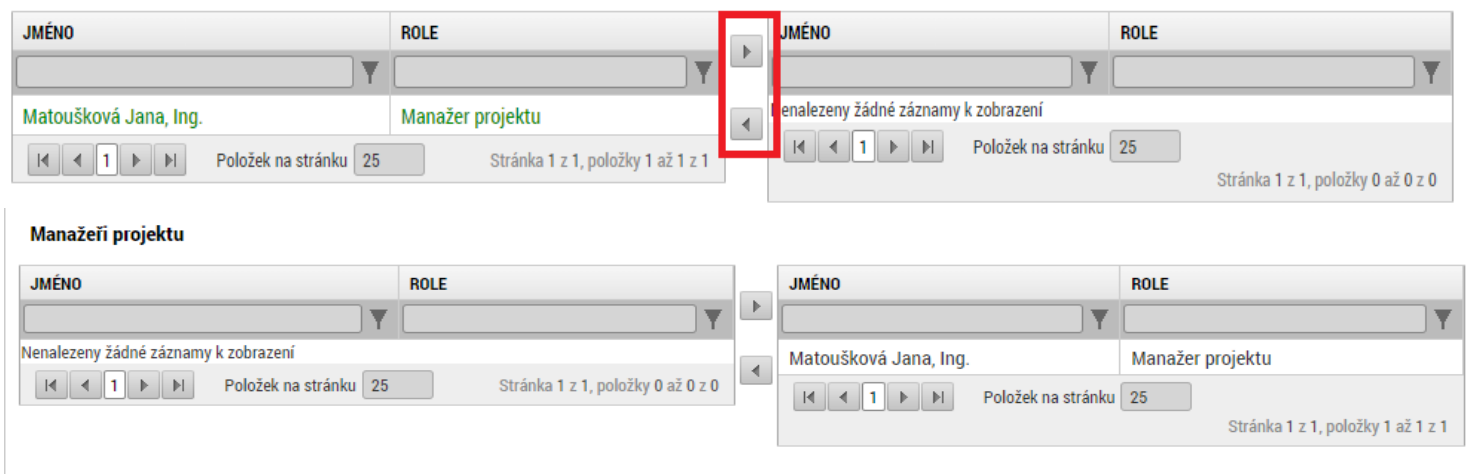

#### Adresy interních uživatelů

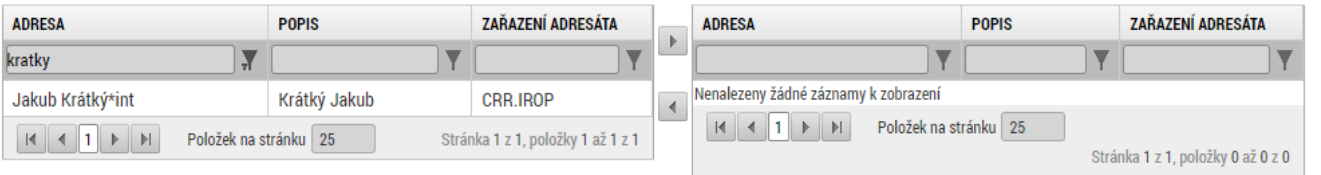

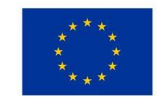

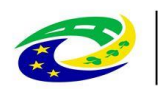

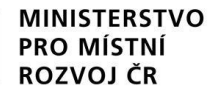

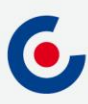

#### **NOVINKY V ISKP21+**

- Zrušena povinnost předkládat CBA a sledovat příjmy v projektu;
- způsob podání pouze ruční;
- zrušena záložka Etapy;
- nová záložka Manažeři projektu ŘO/ZS;

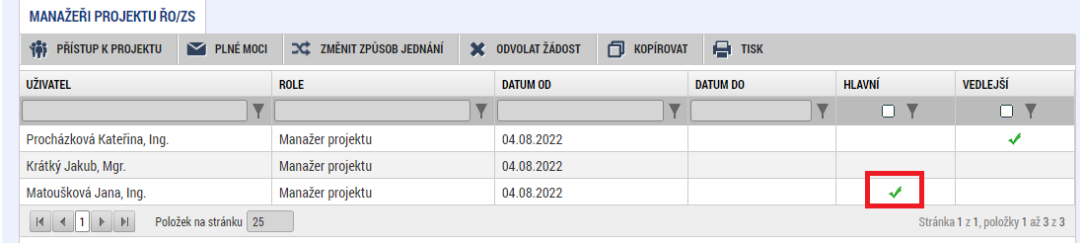

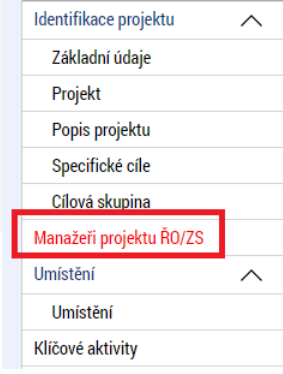

- nová záložka Specifické datové položky (SDP);
- zjednodušení vyplňování záložky Rozpočet projektu;
- samostatný modul VZ;
- za okamžik doručení depeše se považuje přihlášení jakéhokoliv uživatele do ISKP21 s přístupem na projekt;
- žádost o přezkum nejen proti výsledku hodnocení, ale také proti výběru projektů, lze podat i opakovanou žádost.

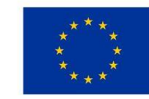

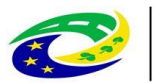

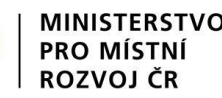

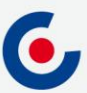

## **PROJEKTOVÁ ŽÁDOST - ZALOŽENÍ**

- 1. Po přihlášení zvolte tlačítko Žadatel;
- 2. Následně tlačítko Nová žádost;
- 3. Vyberte operační program Integrovaný regionální operační program;
- 4. Vyberte příslušnou výzvu tím se založí nová projektová žádost.

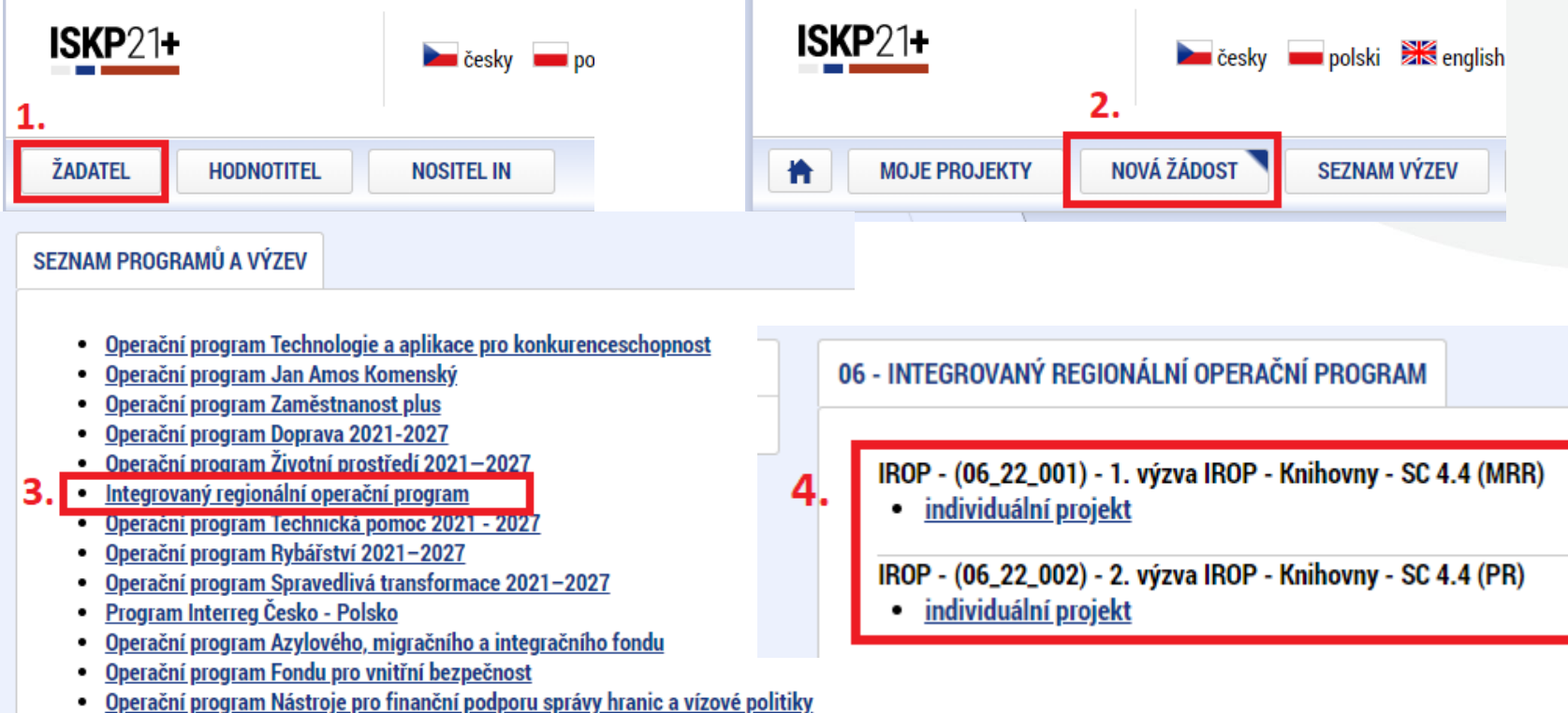

## **PROJEKTOVÁ ŽÁDOST - VYPLŇOVÁNÍ**

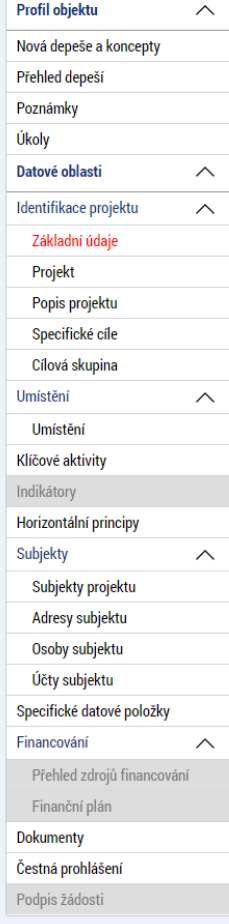

- Uživatelská příručka Postup pro podání žádosti o podporu v MS2021+ https://irop.mmr.cz/cs/vyzvy-[2021-2027/vyzvy/1vyzvairop.](https://irop.mmr.cz/cs/vyzvy-2021-2027/vyzvy/1vyzvairop)
- Rozlišení polí:
	- žlutá povinná,
	- $\cdot$  šedivá "nepovinná",
	- bílá needitovatelná, vyplňují se automaticky.
	- Projektovou žádost doporučujeme vyplňovat postupně dle příručky od horních záložek k poslední záložce Podpis žádosti – jednotlivé záložky mají na sebe vazby (např. specifické cíle, finanční záložky apod.).
- Záložka Podpis žádosti bude aktivní až po finalizaci žádosti.

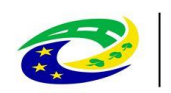

**PRO MÍSTN** 

ROZVOJ ČR

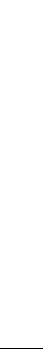

#### **PROJEKTOVÁ ŽÁDOST – UŽIVATELSKÉ ROLE**

- Záložka Přístup k projektu;
- Správce přístupů zakladatel projektové žádosti (může být změněno), přidává/odebírá nové uživatele a přiděluje/odebírá jim role, zadává plné moci;
- Editor může projekt editovat, ale nemůže jej elektronicky podepsat (stejně jako další úlohy – např. ŽoZ, ŽoP/ZoR);
- Čtenář na projektovou žádost má pouze možnost náhledu, nic nemůže editovat;
- Signatář elektronicky podepisuje projektovou žádost a další úlohy, provádí storno finalizace;
- Zmocněnec na základě plné moci může úlohy podepisovat stejně jako signatář, provádí storno finalizace.
- **DOPORUČENÍ** pokud žádost o podporu za žadatele bude zpracovávat externí subjekt, doporučuje se žadateli, aby měl k žádosti o podporu přidělen přístup s rolí Správce přístupů (aby nepřišel o přístup k projektu). Externí subjekt by měl mít roli Zástupce správce přístupů.

**MINISTERSTVO** 

**PRO MISTNI** 

ROZVOJ ČR

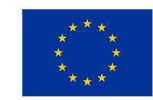

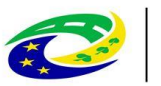

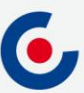

## **PROJEKTOVÁ ŽÁDOST – PLNÁ MOC**

- Záložka Plné moci.
- Plnou moc může vložit pouze uživatel s rolí Správce přístupů nebo Zástupce správce přístupů.
- Uživatel vybere z číselníku zmocnitele a zmocněnce (dle zadání na záložce Přístup k projektu), v případě že je zadaný signatář bez registrace v ISKP21+, objeví se další pole:

**MINISTERSTVO** 

**PRO MIST** 

ROZVOJ ČR

圖

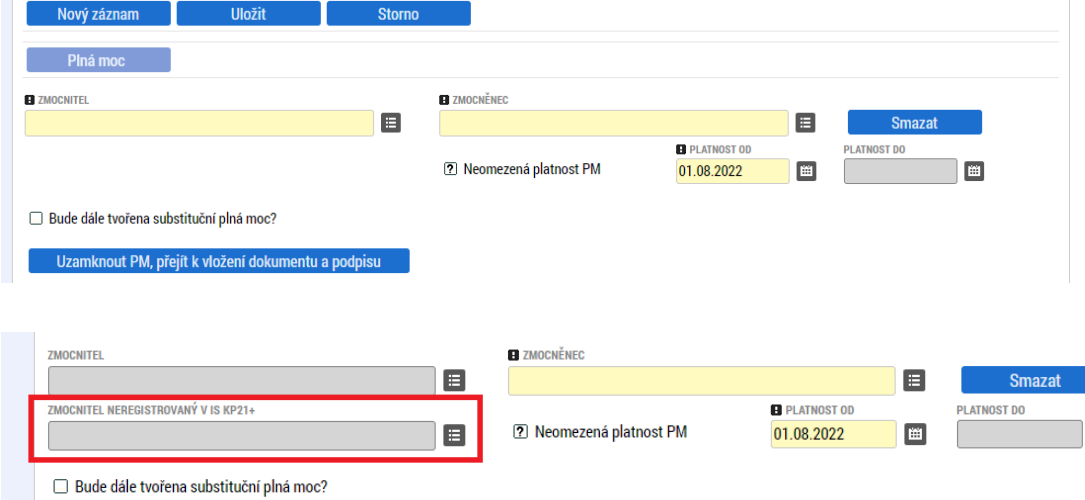

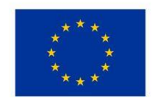

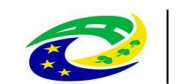

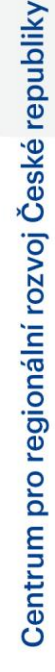

## **PROJEKTOVÁ ŽÁDOST – PLNÁ MOC**

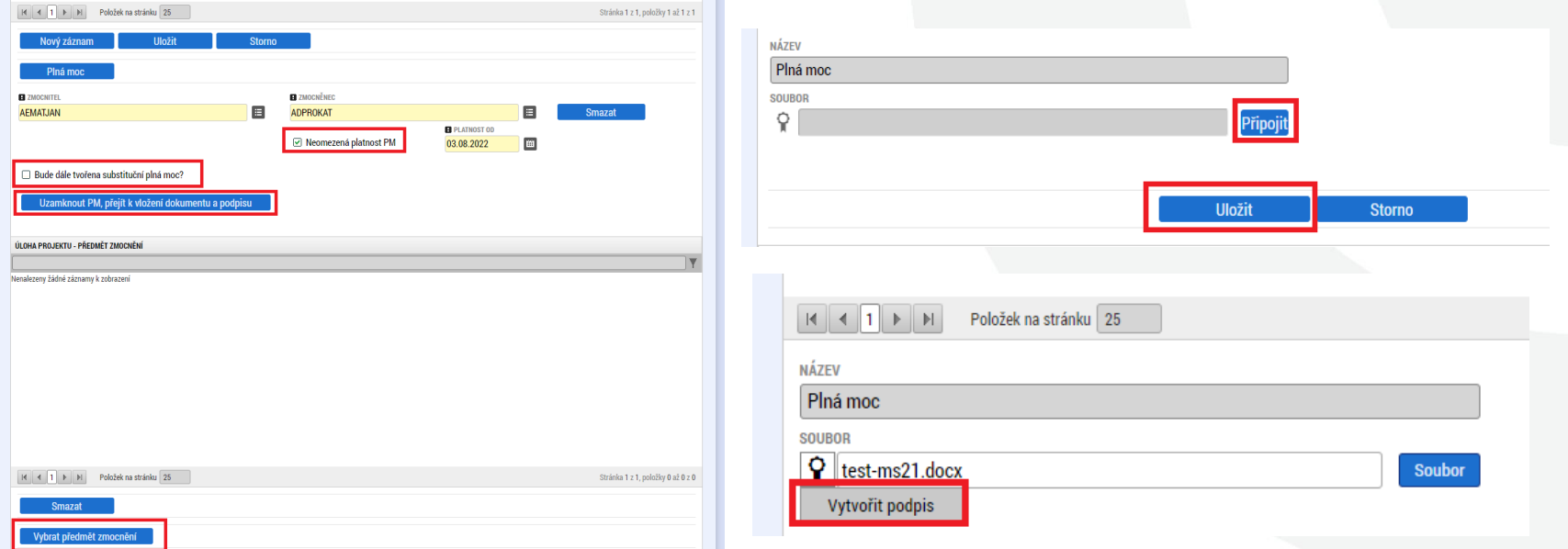

- Po vložení plné moci je nutné dokument elektronicky podepsat
	- pokud jsou zmocnitel i zmocněnec zaregistrovaní v ISKP21+, tak plnou moc musí podepsat oba, aby **byla platná**;
	- pokud je signatář neregistrovaný v ISKP21+, plnou moc podepisuje pouze zmocněnec.

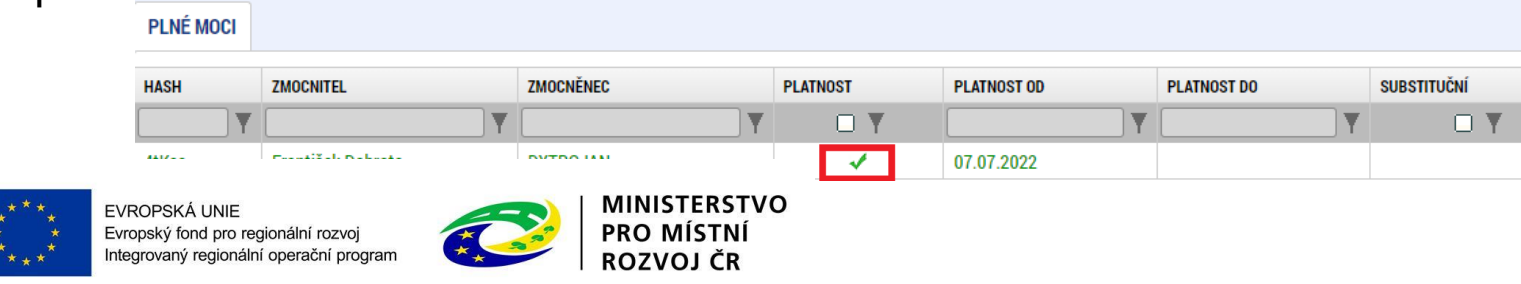

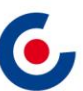

## **SPECIFICKÉ DATOVÉ POLOŽKY (SDP)**

- SDP byly zapracovány za účelem monitorování specifických údajů na projektu v rámci každé výzvy.
- V poli Popis je vždy uveden návod, jak SDP vyplnit.
- Povinné SDP jejich seznam se zobrazuje po otevření záložky SDP:
	- Knihovna s regionálními funkcemi nebo městská knihovna v obci nad 10 000 obyvatel,
	- Základní knihovna se specializovaným knihovním fondem.

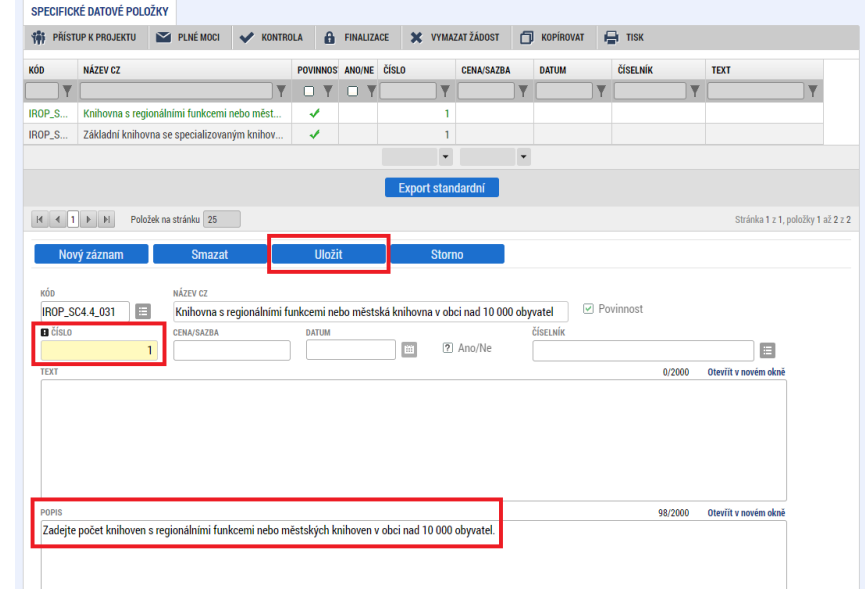

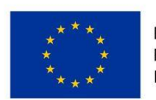

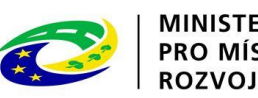

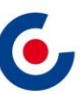

Centrum pro regionální rozvoj České republiky

## **SPECIFICKÉ DATOVÉ POLOŽKY (SDP)**

- Nepovinné SDP žadatel si musí vybrat relevantní SDP, které se týkají jeho projektu:
	- Založení nové SDP modré tlačítko Nový záznam, z číselníku pole Kód se vybere relevantní SDP, vyplní se dle popisu a uloží.

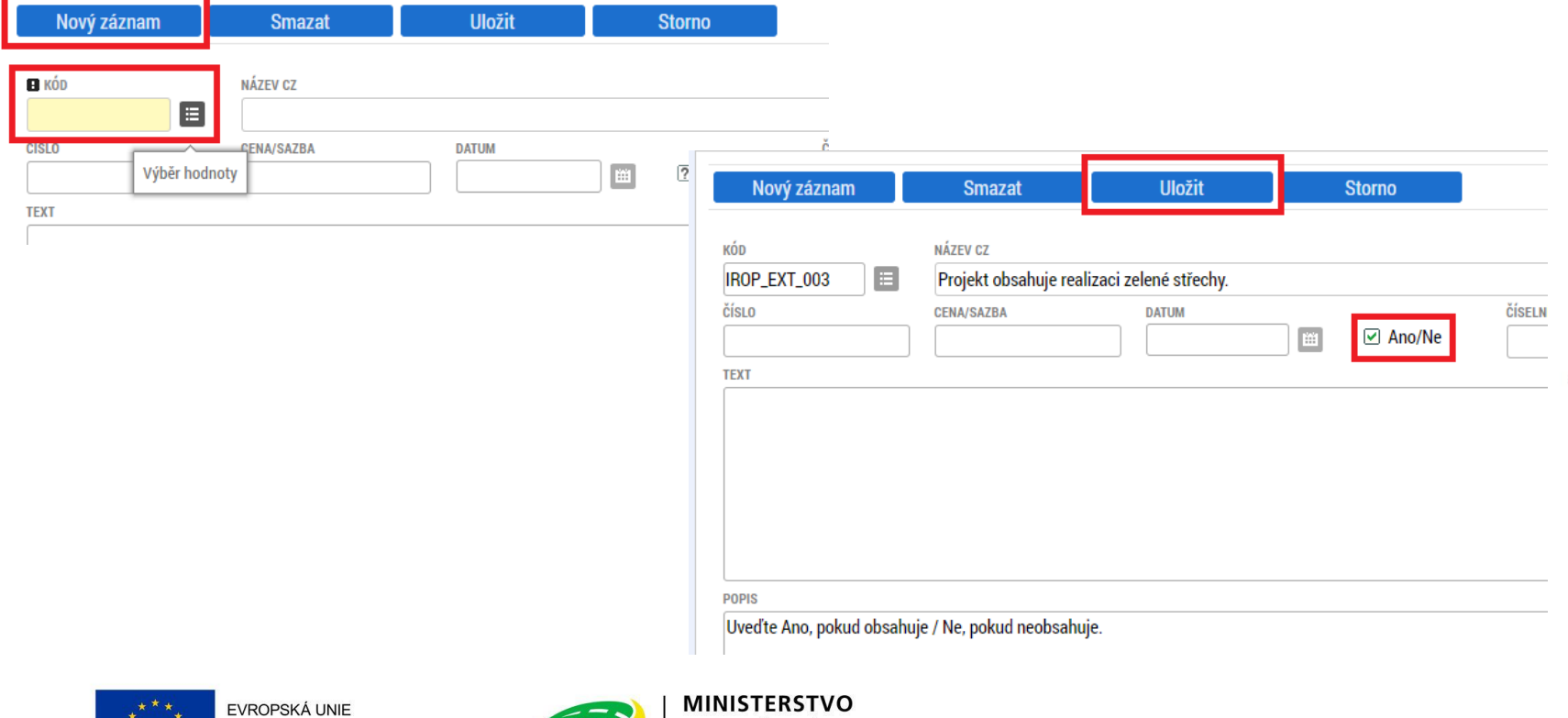

ROZVOJ ČR

17

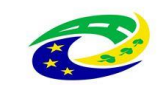

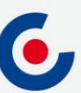

#### **FINANČNÍ ZÁLOŽKY – ROZPOČET PROJEKTU**

- Žadatel klikne na tlačítko Editovat vše a vyplní editovatelné položky rozpočtu ve sloupci Částka celkem – celkové způsobilé výdaje investiční/neinvestiční, celkové nezpůsobilé výdaje.
- Následně klikne na tlačítko Uložit vše a automaticky se naplní pol. 1.1.2 Nepřímé náklady, která je stanovena na 7 % z pol. 1.1.1 Celkové způsobilé výdaje – přímé výdaje.

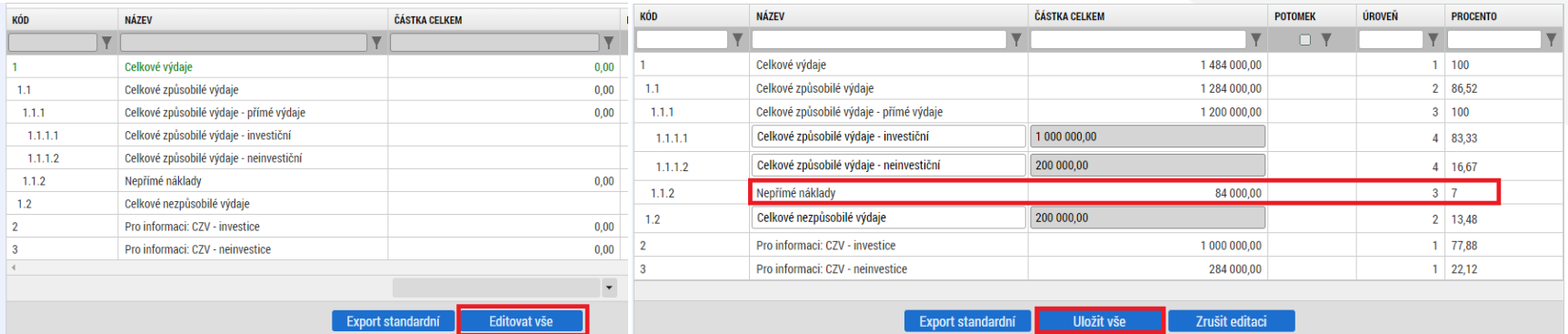

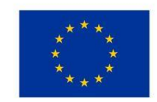

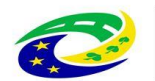

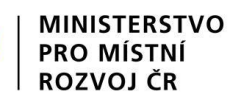

#### **FINANČNÍ ZÁLOŽKY – PŘEHLED ZDROJŮ FINANCOVÁNÍ**

- V případě, že je subjekt žadatele organizací zřizovanou krajem/obcí, tak se pole Zdroj financování vlastního podílu neplní automaticky a je nutné jej vybrat z číselníku.
- Školy a školská zařízení upraví vlastní podíl spolufinancování na 10 %. U výzvy č. 1 se jedná o pole % vlastního financování – méně rozvinutý region, u výzvy č. 2 o pole % vlastního financování – přechodová kategorie regionu.
- Klikne se na tlačítko Rozpad financí, čímž se záložka naplní a uloží se.

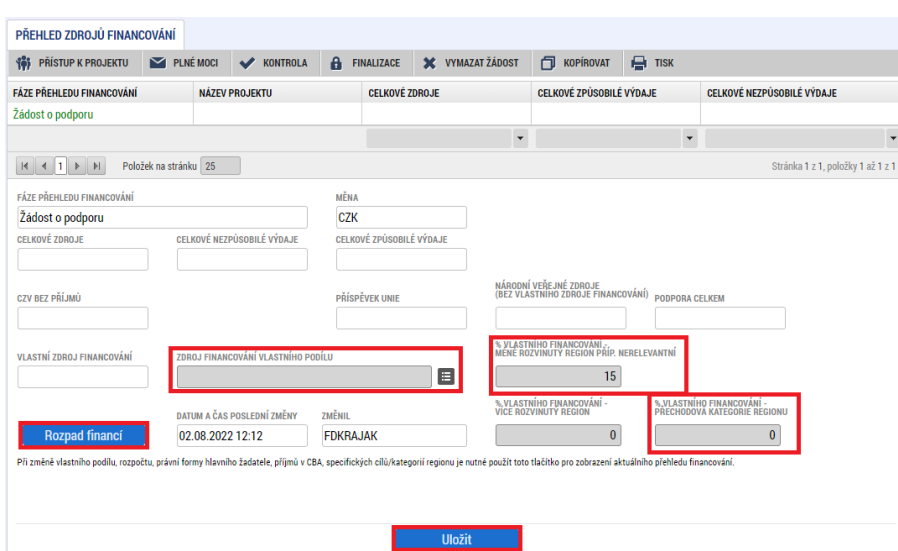

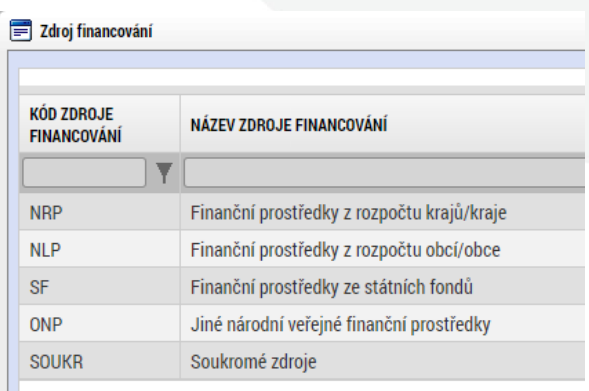

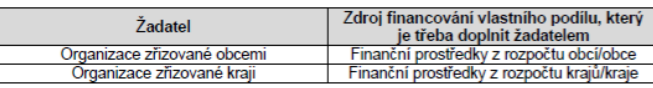

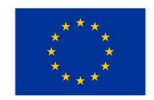

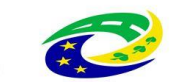

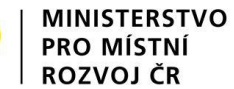

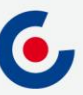

## **FINANČNÍ ZÁLOŽKY – FINANČNÍ PLÁN**

- Přes tlačítko Nový záznam je nutné zadat finanční plán předkládání ŽoP a ZoR.
- Vyplňte pole Datum předložení (právě 20. pracovní den od ukončení sledovaného období) a Vyúčtování – plán.
- Suma částek na záložce Finanční plán se musí rovnat částce celkových způsobilých výdajů na záložce Rozpočet projektu, což je možné zkontrolovat tlačítkem Kontrola finančního plánu a rozpočtu.

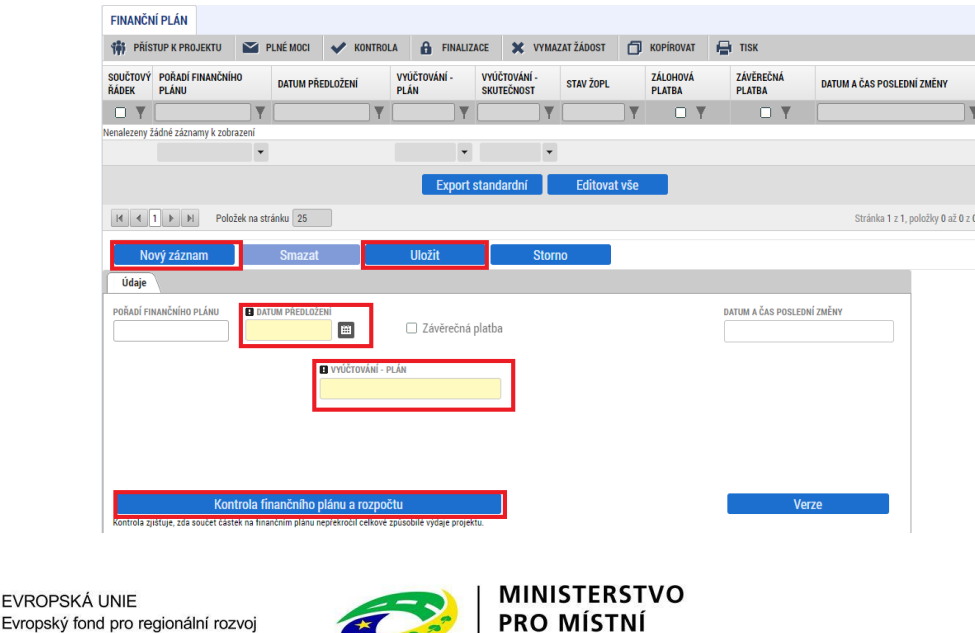

ROZVOJ ČE

**FVRC** 

Integrovaný regionální operační program

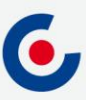

## **PROJEKTOVÁ ŽÁDOST – OSTATNÍ**

• Záložka Projekt – checkbox Veřejná podpora – nevyplňuje se

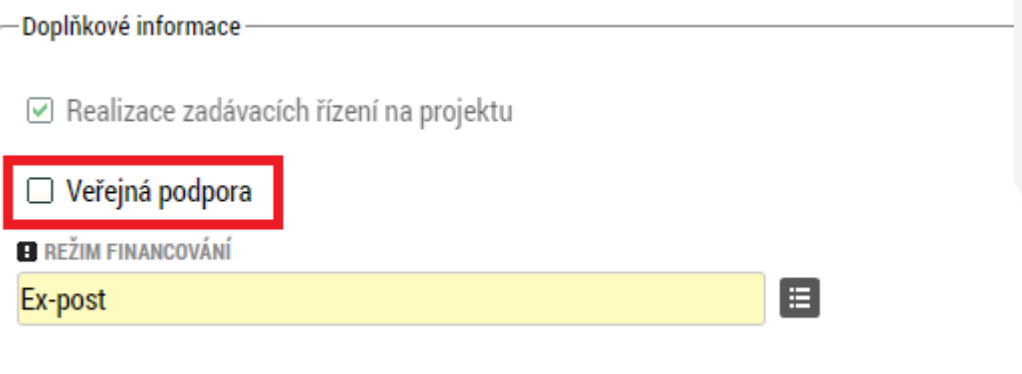

- Záložka Dokumenty
	- pokud je některá z povinných příloh pro projekt nerelevantní, nahraje se tam dokument s odůvodněním.

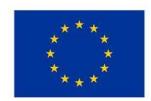

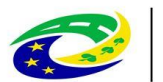

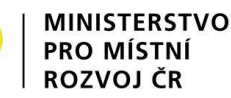

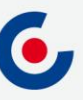

#### **PROJEKTOVÁ ŽÁDOST – FINALIZACE A ELEKTRONICKÝ PODPIS**

- Záložka Základní údaje pole Způsob jednání možnosti Podepisuje jeden signatář nebo Podepisují všichni signatáři.
- Po vyplnění všech záložek je možné pomocí tlačítka "Finalizace" projektovou žádost finalizovat a jakmile se vygeneruje tisková verze, lze žádost podepsat. SOUBOR

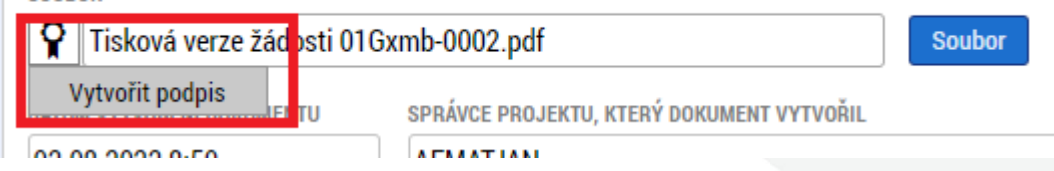

- Platnost certifikátu musí být v době podpisu minimálně ještě 3 dny.
- Pro podpis je nutné mít nainstalované doplňky Crypto Web Extension a Crypto Native App.
- V případě, že doplňky nejsou nainstalované, systém na to upozorní a přes odkaz je možné je stáhnout:

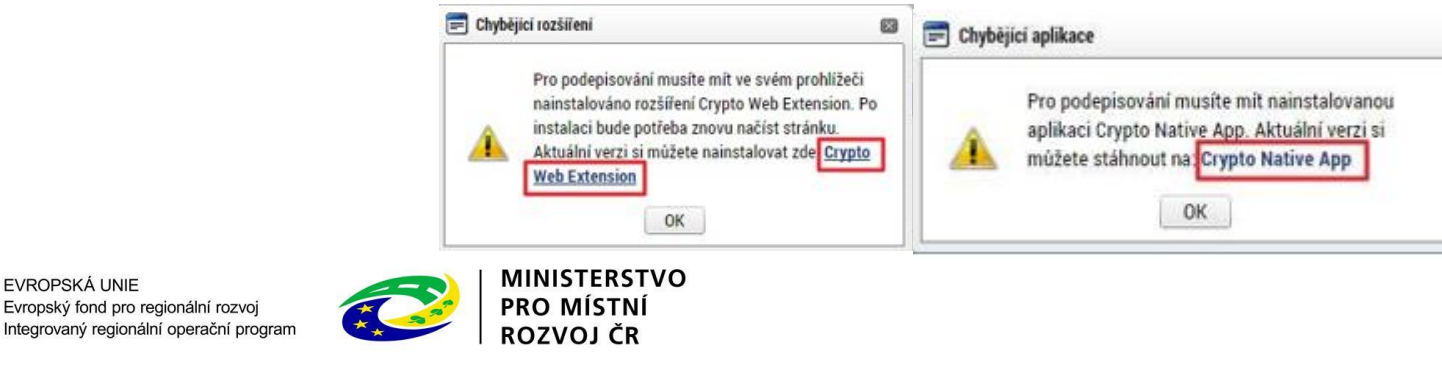

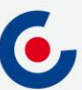

## **PROJEKTOVÁ ŽÁDOST – RUČNÍ PODÁNÍ**

• Na všech výzvách je umožněno pouze ruční podání, tzn. že po finalizaci a podepsání žádosti je nutné kliknout na tlačítko "Podání":

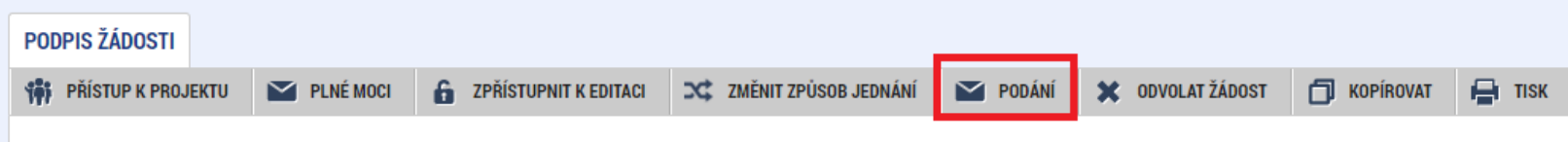

• Po úspěšném podání/zaregistrování (stav je Žádost o podporu zaregistrována) bude projektové žádosti přiřazeno registrační číslo - je uvedeno na záložce "Základní údaje":

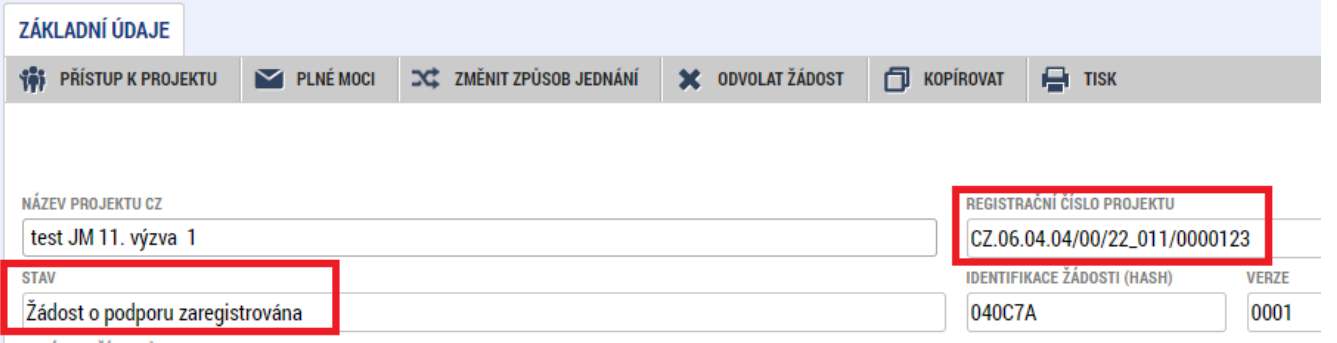

• Poté bude k projektu přiřazen manažer projektu z Centra pro regionální rozvoj České republiky, který o této skutečnosti žadatele informuje depeší.

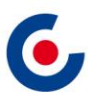

#### **MODUL VZ**

• Veřejné zakázky se zadávají v samostatném modulu a následně se k nim navazuje projekt. VZ včetně dokumentace se do ISKP21+ zadává pouze jednou, i když se týká více projektů, příp. i projektů různých operačních

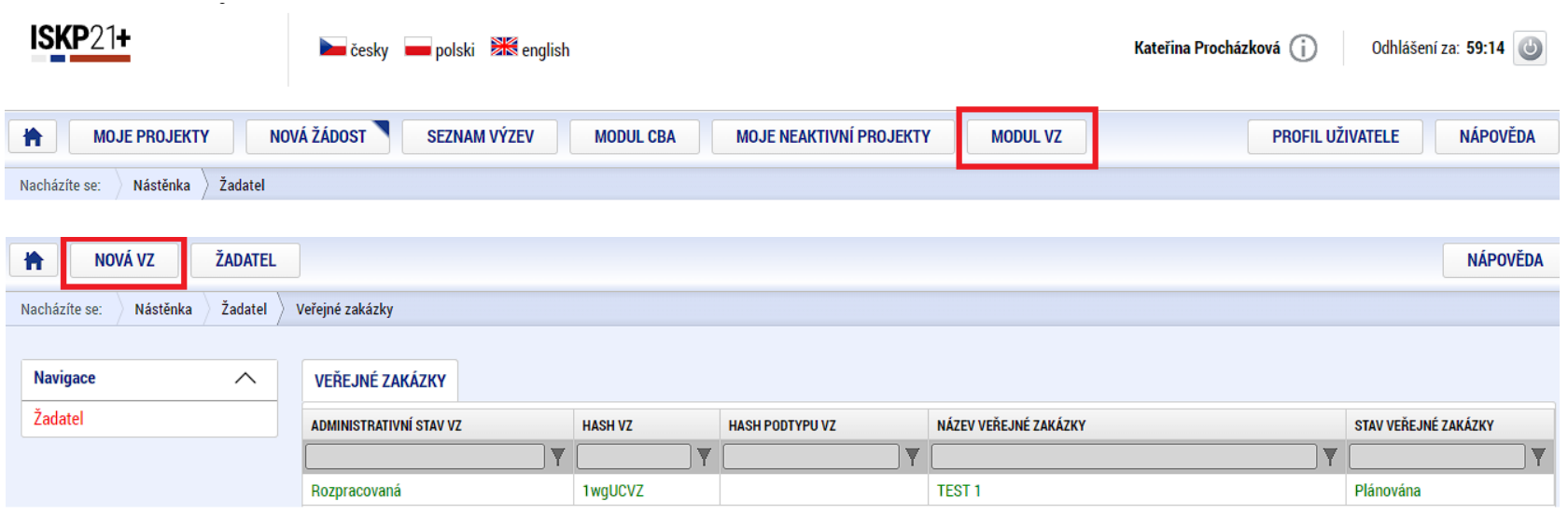

• VZ se vyplní podle postupu v Uživatelské příručce pro práci v MS2021+ - Veřejné zakázky v ISKP.

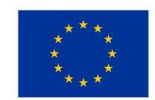

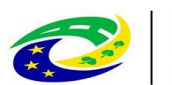

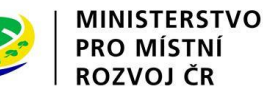

#### **MODUL VZ**

• Po stisknutí tlačítka "Vytvořit VZ" se v přehledu "Veřejné zakázky" vytvoří nový řádek VZ ve stavu "Rozpracovaná". Rozkliknutím tohoto řádku se VZ otevře a je možné ji upravovat, finalizovat a podat.

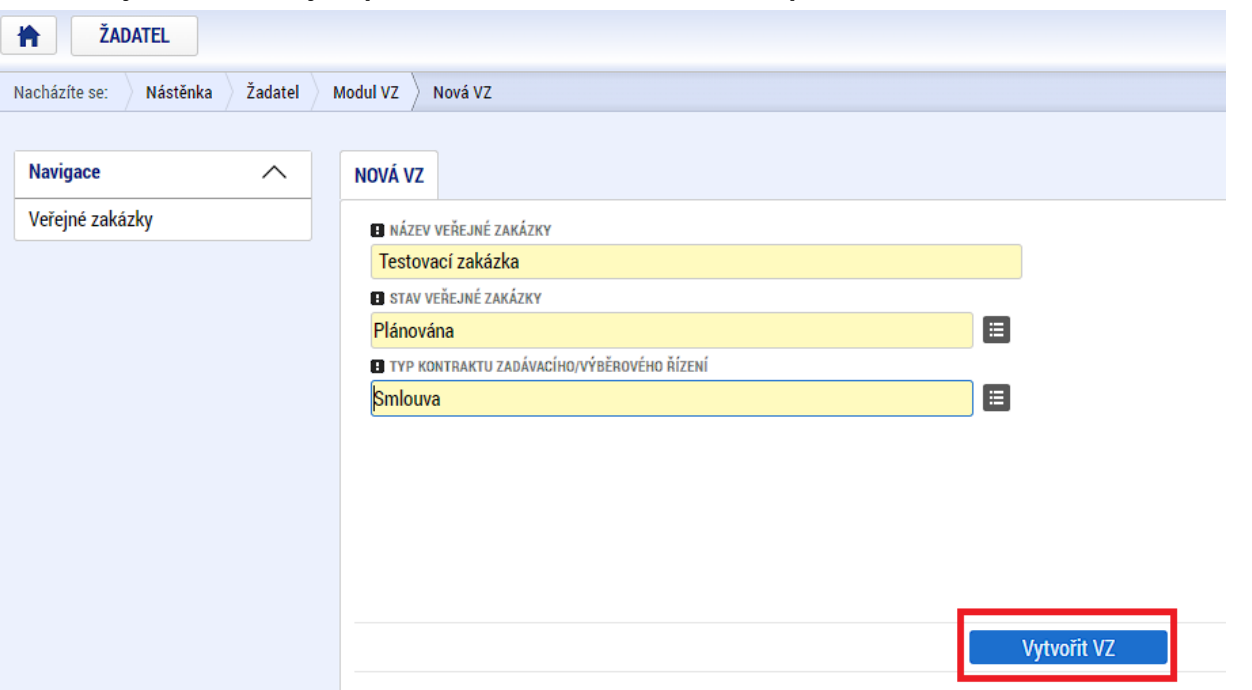

• Po podání VZ je možné ji opět kdykoliv editovat pomocí tlačítka "Zpřístupnit k editaci".

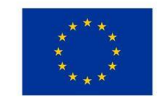

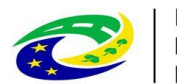

## **MODUL VZ – NAVÁZÁNÍ VZ NA PROJEKT**

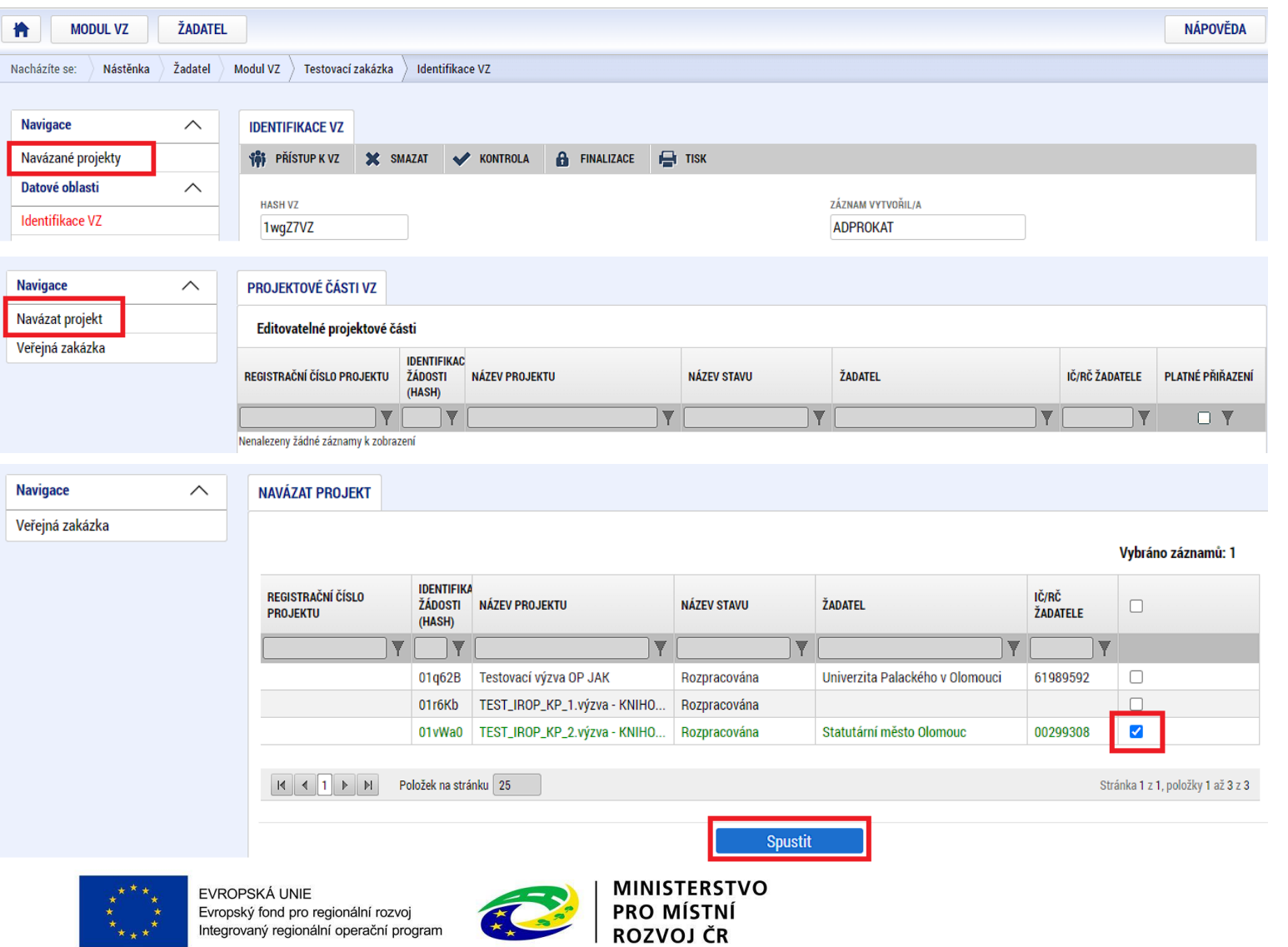

6,

### **MODUL VZ - DEPEŠE**

• Navázání depeše na konkrétní VZ – depeše se musí odeslat z projektové části VZ

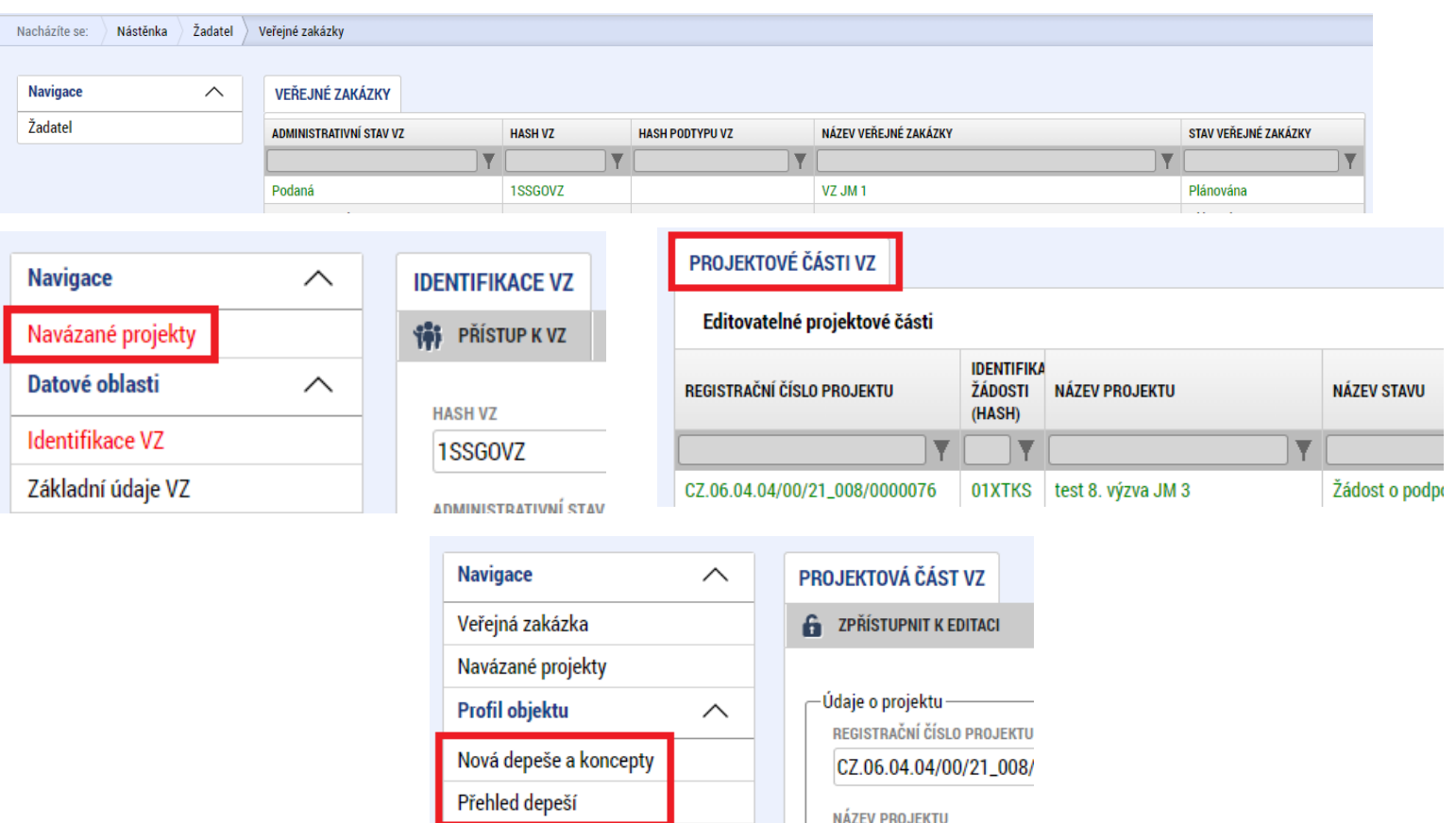

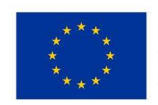

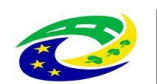

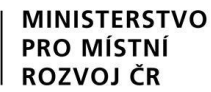

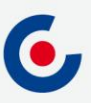

#### **JAKÉ DOKUMENTY VYUŽÍT A NA KOHO SE OBRÁTIT S TECHNICKÝMI PROBLÉMY?**

#### **Dokumenty pro vyplnění žádosti o podporu v ISKP21+:**

- <https://irop.mmr.cz/cs/vyzvy-2021-2027/vyzvy/1vyzvairop>
- <https://irop.mmr.cz/cs/ms-2021>
- Postup pro podání žádosti o podporu v MS2021+
- Příloha č. 1 Specifických pravidel Metodické listy indikátorů
- Postup pro zadání veřejné zakázky

#### **Na koho se obracet v případě technických problémů:**

- S technickými problémy se obracejte na administrátory monitorovacího systému v místě realizace projektu.
- V případě jejich nezastižení se můžete obrátit na kteréhokoliv jiného administrátora – kontakty - https://www.crr.cz/kontakty/kontakty-na[administratory-monitorovaciho-systemu/.](https://www.crr.cz/kontakty/kontakty-na-administratory-monitorovaciho-systemu/)
- **Administrátory prosím kontaktujte pouze e-mailem nebo telefonicky – ne prostřednictvím depeše a ne přes konzultační servis.**

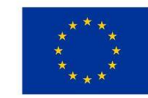

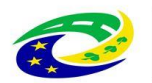

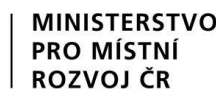

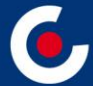

# **Děkuji Vám za pozornost.**

**Ing. Jana Matoušková, administrátor monitorovacího systému Centrum pro regionální rozvoj České republiky Územní odbor pro Moravskoslezský kraj E-mail: jana.matouskova@crr.cz Telefon: 703 186 961**

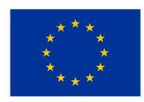

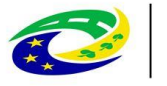

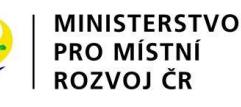